## **Marche à suivre Classroom**

## Pour ouvrir l'application Classroom via Internet

1. Ouvrir une page web « **google.ca** ».

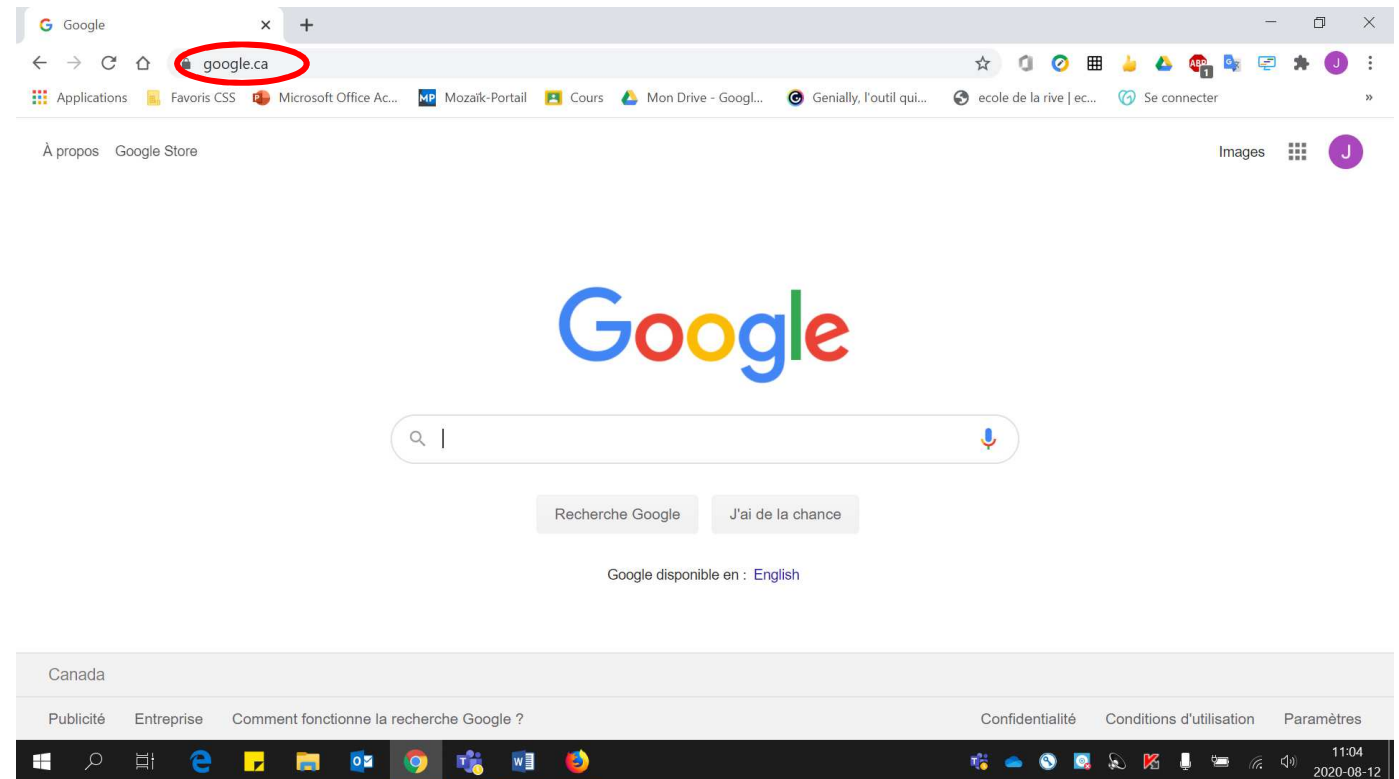

2. S'assurer d'être bien connecté avec l'adresse **« prénom0000@cssamares.qc.ca »**. Cliquer sur la **pastille de couleur** pour vérifier si **vous être bien connecté** avec votre compte du **Centre de services scolaire des Samares**.

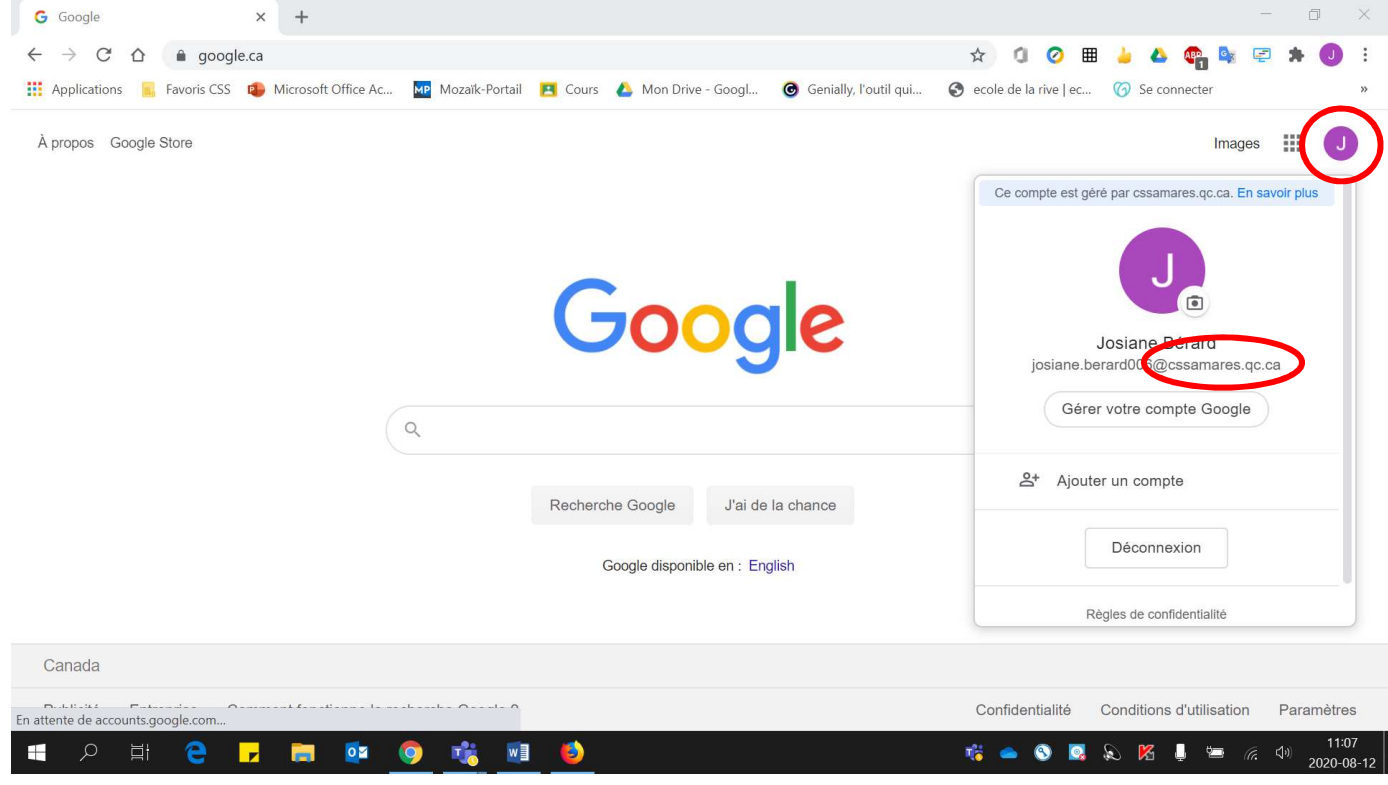

- 3. Si vous voyez le bouton **« Connexion »**, vous devez vous connecter.
	- Cliquer sur **« Connexion »**.

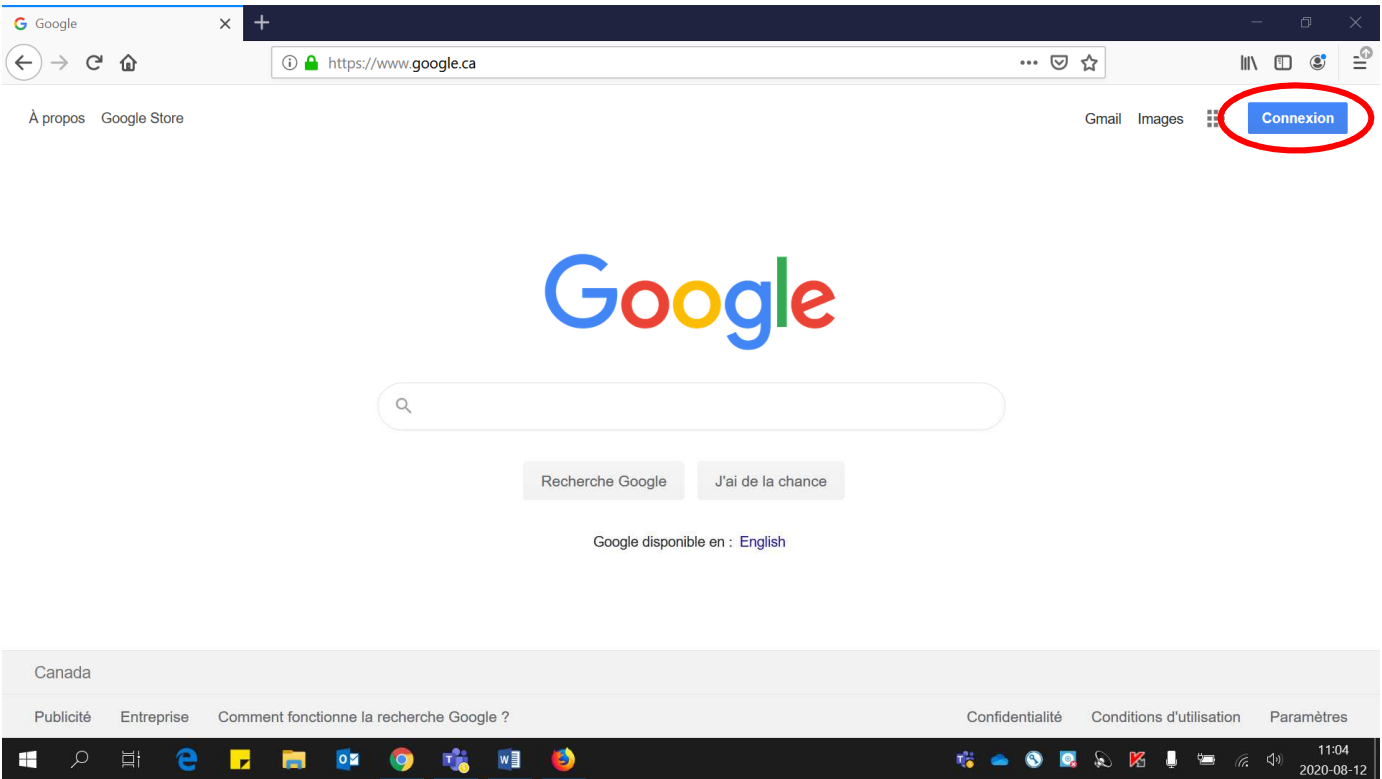

• Entrer votre adresse courriel (**prénom0000@cssamares.qc.ca**). Cliquer **« Suivant »**.

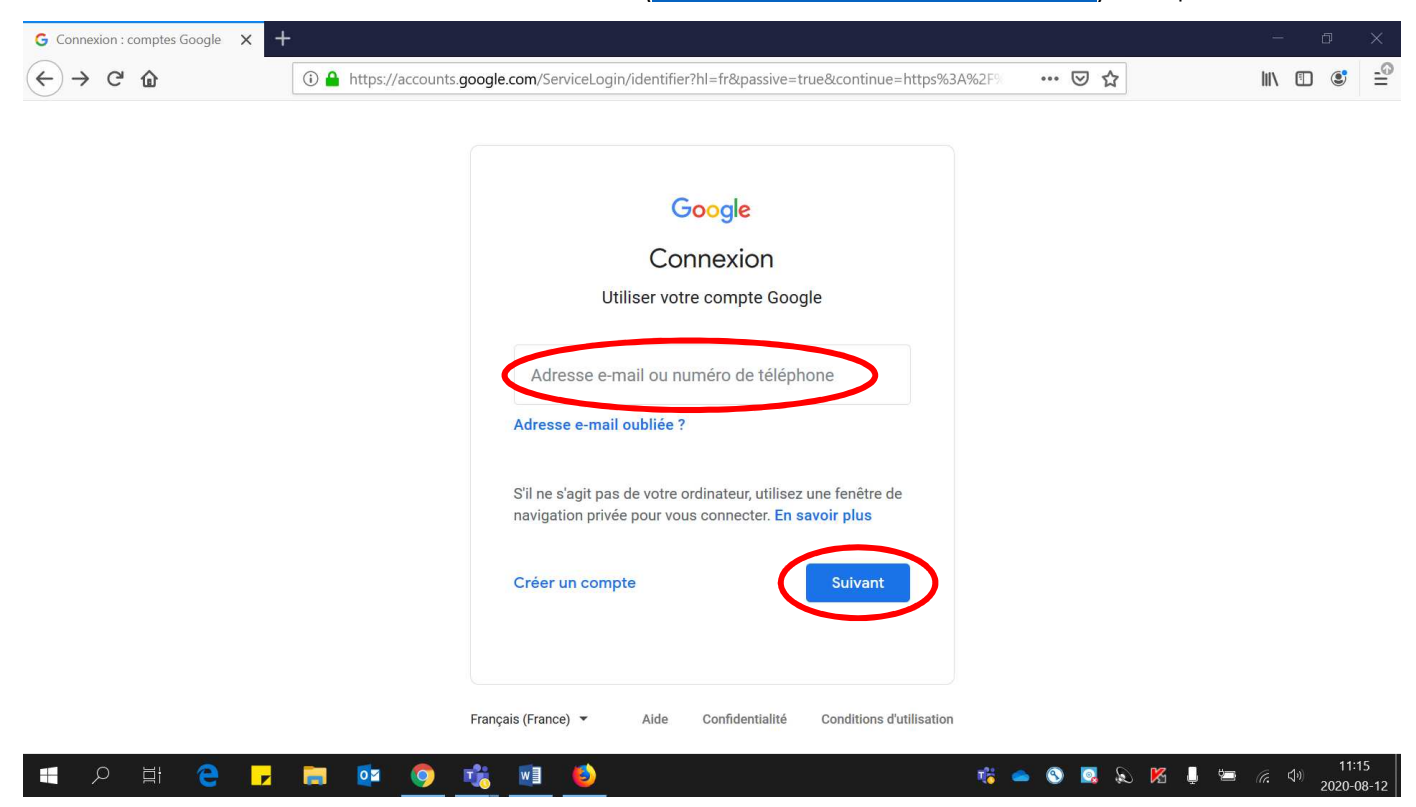

• Entrer votre **mot de passe** (date de naissance: année-mois-jour, exemple: 20200906). Cliquer **« Suivant »**.

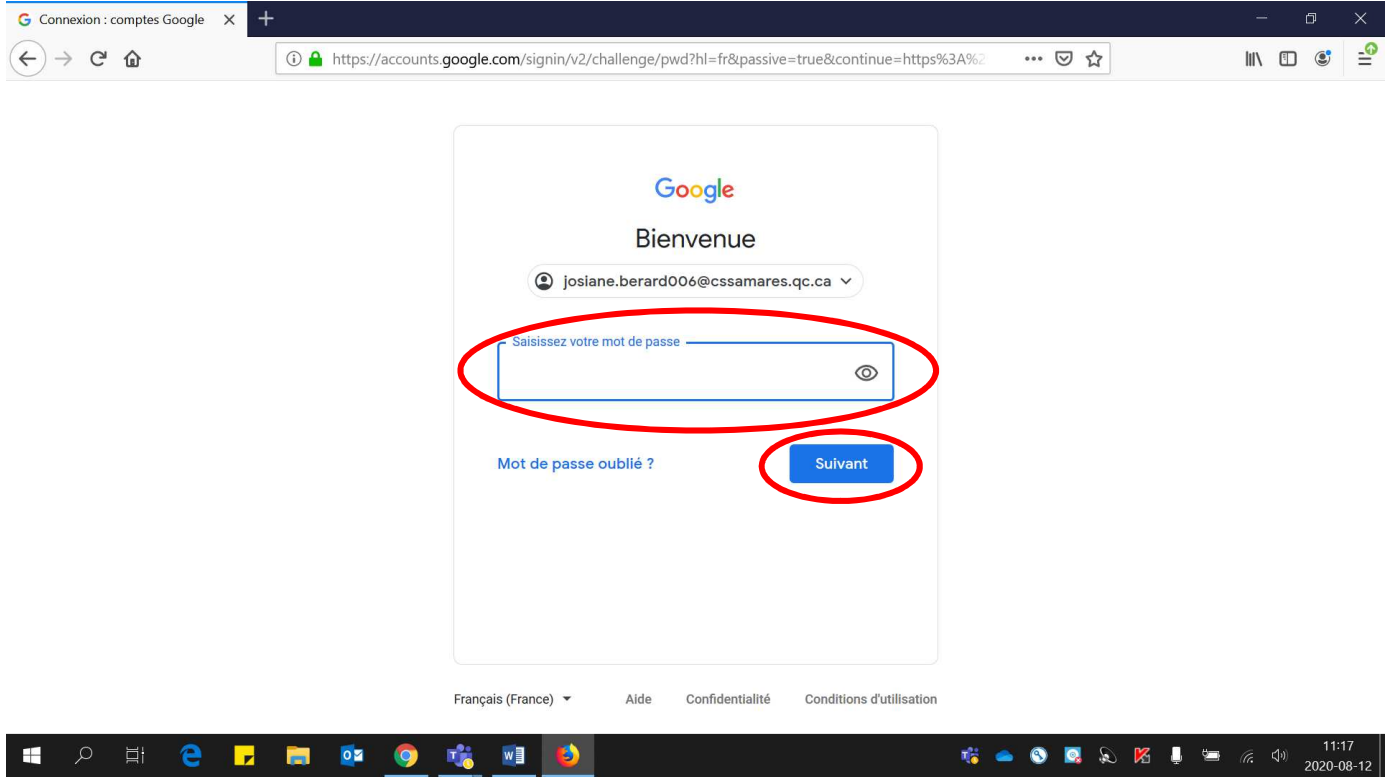

Voici la page qui sera affichée, la pastille de couleur apparaîtra :

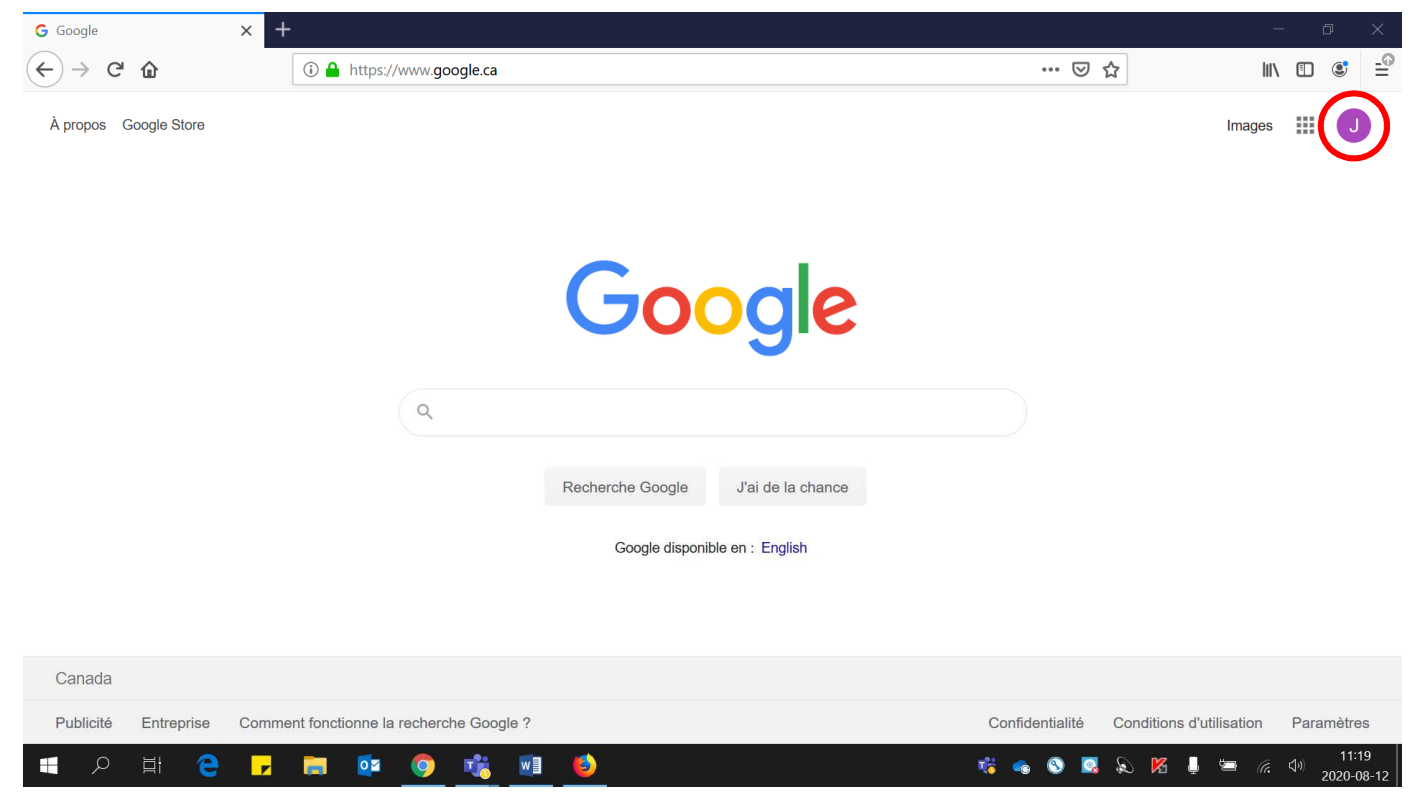

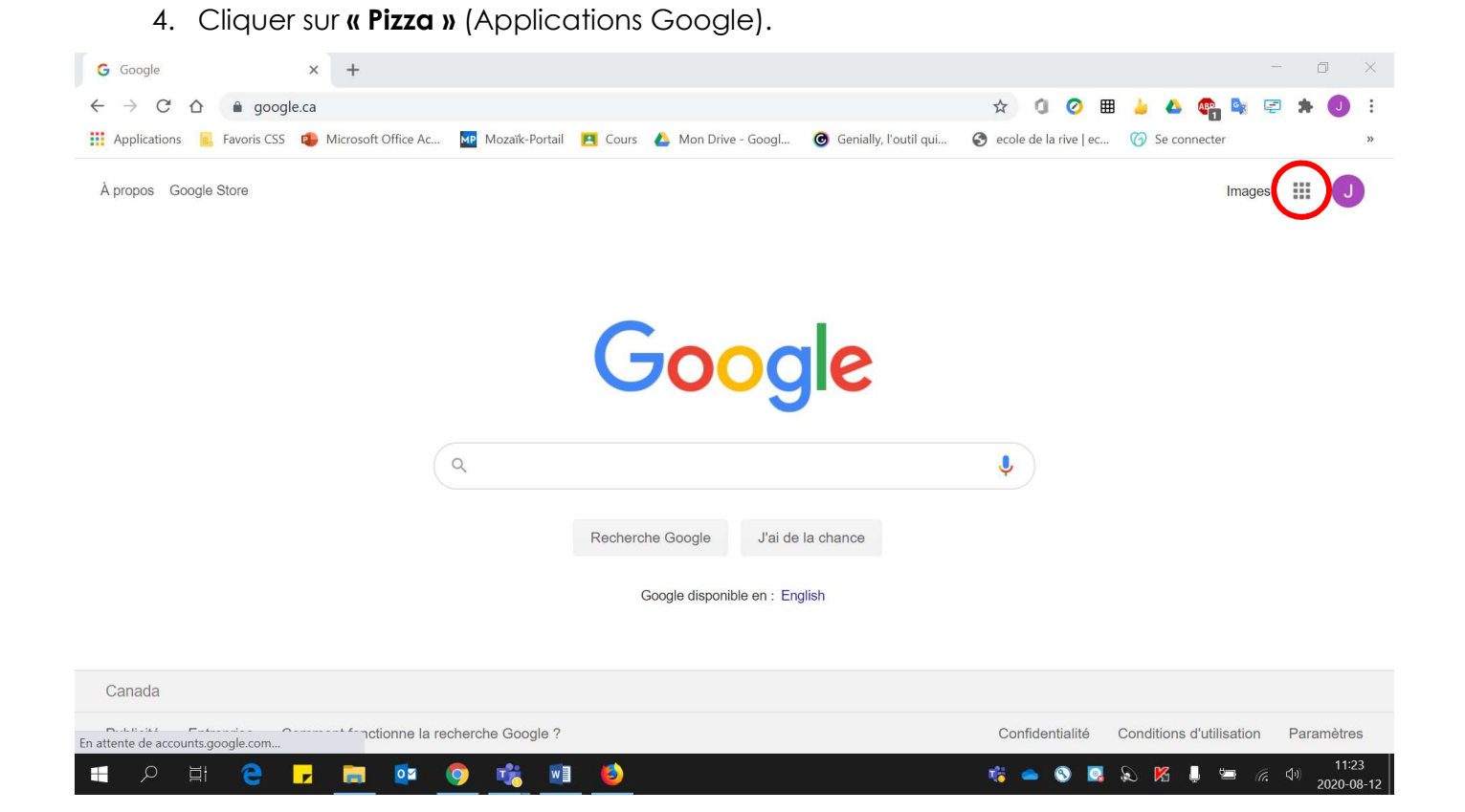

## 5. Cliquer sur **« Classroom »**.

\* La disposition des applications Google peut être **différente** de celle de cette image.

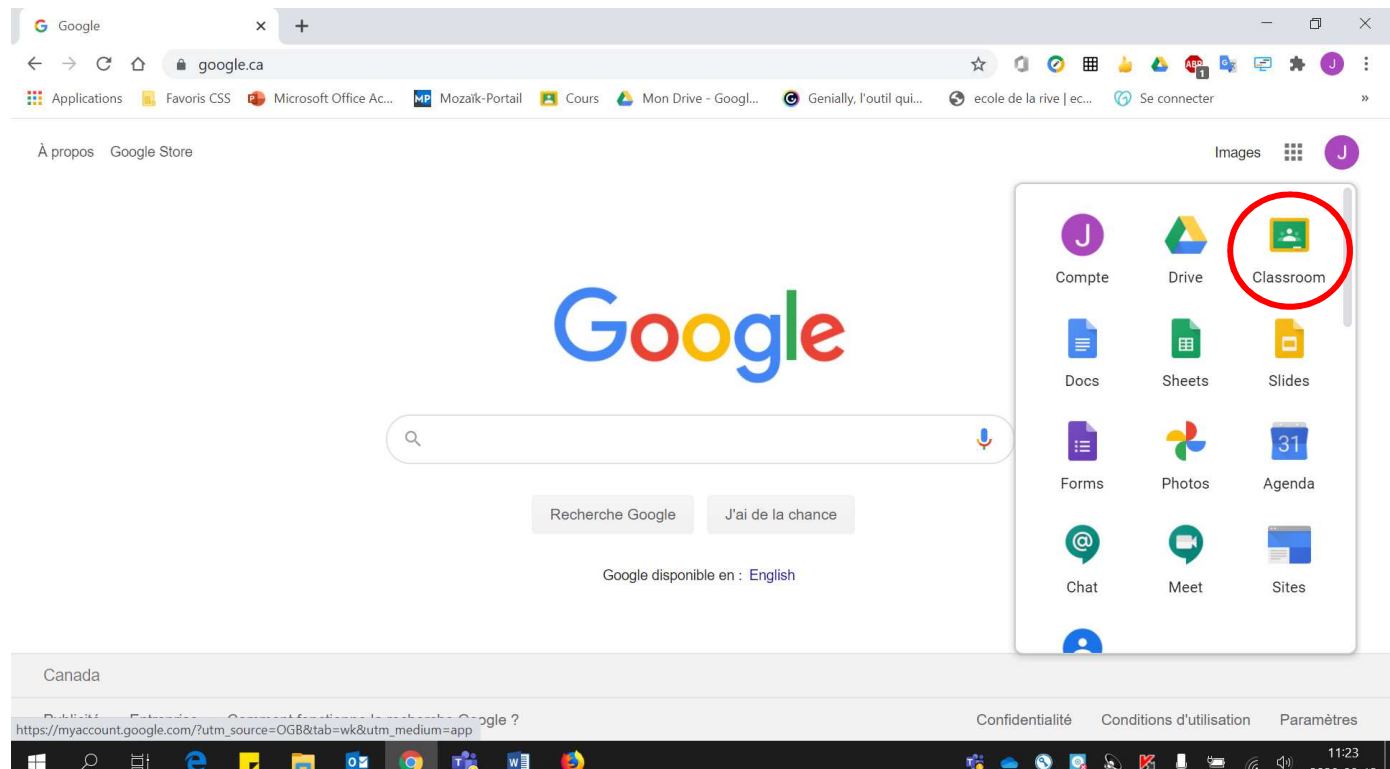